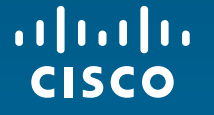

# Cisco WebConcierge Online-Hilfe

## **Warum ist Content Syndication sinnvoll?**

- Aktuelle und verständliche Produktinformationen für Ihre Website
- Ihre Webseite bietet Ihren Kunden einen größeren Nutzen
- Automatische Updates Sie brauchen nichts zu tun
- Flexible Auswahl von Produkten angepasst auf Ihre Bedürfnisse
- Statistiken und Auswertungen
- Startbereit in wenigen Minuten; einfache Integration mit einer Zeile html-Code
- Reduzierte die Entwicklungskosten des Inhalts Ihrer Webseite
- Kostenlos für Cisco Partner

## **Was ist Cisco WebConcierge?**

- Cisco WebConcierge ist eine webbasierte Anwendung und ermöglicht es Ihnen als Cisco-Partner aktuelle Produktinformationen in Ihre Partnerwebseite einzubinden.
- • Über eine Auswahlliste können Sie genau die Produkte auswählen, die Ihrem Portfolio entsprechen. Diese Auswahl ist jederzeit änderbar.
- Die ausgewählten Produktinformationen lassen sich als "Showcase" ganz einfach in Ihre Webseite einbinden.
- Sobald die Produktinformationen in der zentralen Cisco-Datenbank überarbeitet werden, aktualisieren sich auch die Informationen auf Ihren Seiten, ohne dass Sie aktiv werden müssen.

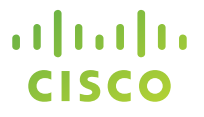

# Registrierung

## Der erste Schritt: die Registrierung

- Das Registrierungsformular finden Sie unter concierge.cisco.de/app/partner/register
- Neben Ihren persönlichen Daten tragen Sie auch Ihre Firmendaten ein. Die hier angegebene Telefonnummer, E-Mail Adresse und der Kontaktlink sind später in Ihrem eingebundenen Showcase zu sehen.
- Der Partner-Content kann nur in den hier angegeben Domains eingebunden werden. Diese und alle anderen hier gemachten Angaben können Sie aber auch später über die Administrationsoberfläche ergänzen bzw. ändern.
- Nach Freischaltung Ihrer Registrierung und Bestätigen Ihrer E-Mail Adresse können Sie sich unter concierge.cisco.de einloggen.

© 2010 Cisco and/or its affiliates. All rights reserved.

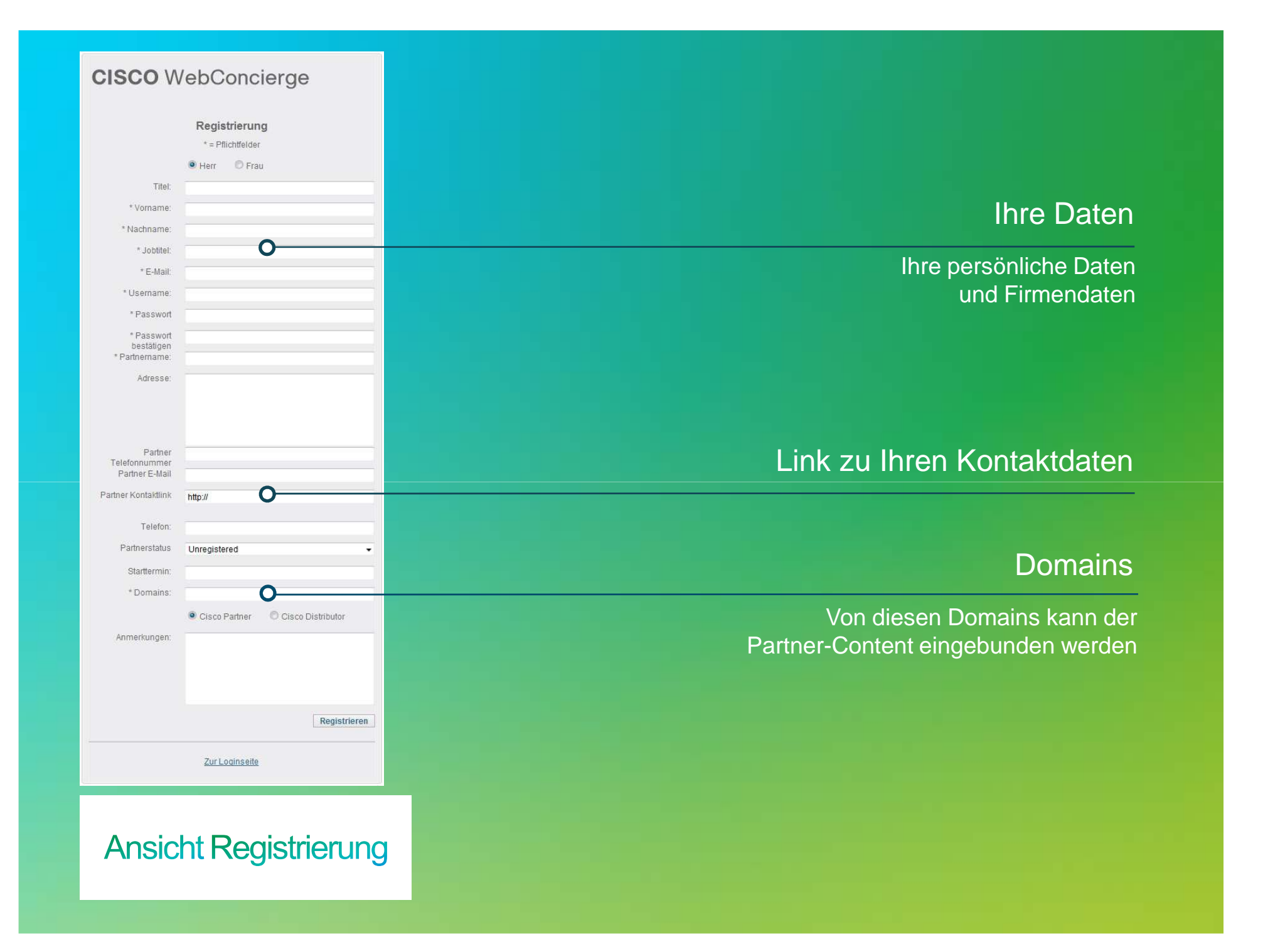

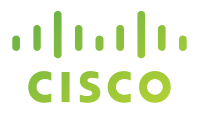

# **Dashboard**

© 2010 Cisco and/or its affiliates. All rights reserved.

## **Wie funktioniert Cisco WebConcierge?**

- Gesteuert wird die Anwendung mittels einer Weboberfläche, die unter concierge.cisco.de erreichbar ist. Hierfür benötigen Sie ein Login. Sie können sich unter: concierge.cisco.de/app/partner/register registrieren. Die Freischaltung Ihres Benutzerkontos erfolgt über einen Cisco-Administrator.
- Nach dem Login startet die Anwendung mit dem sogenannten Dashboard. Das Dashboard informiert Sie über aktuelle Produkt-Updates, Ihre Showcase-Module und bietet darüber hinaus noch die
- 
- Updates, Ihre Showcase-Module und bietet darüber hinaus noch die Möglichkeit Nachrichten an die Administratoren zu schicken.<br>• Die Produkt-Updates können Sie auch als RSS-Feed abonnieren.<br>• Über die Navigationsleiste könne

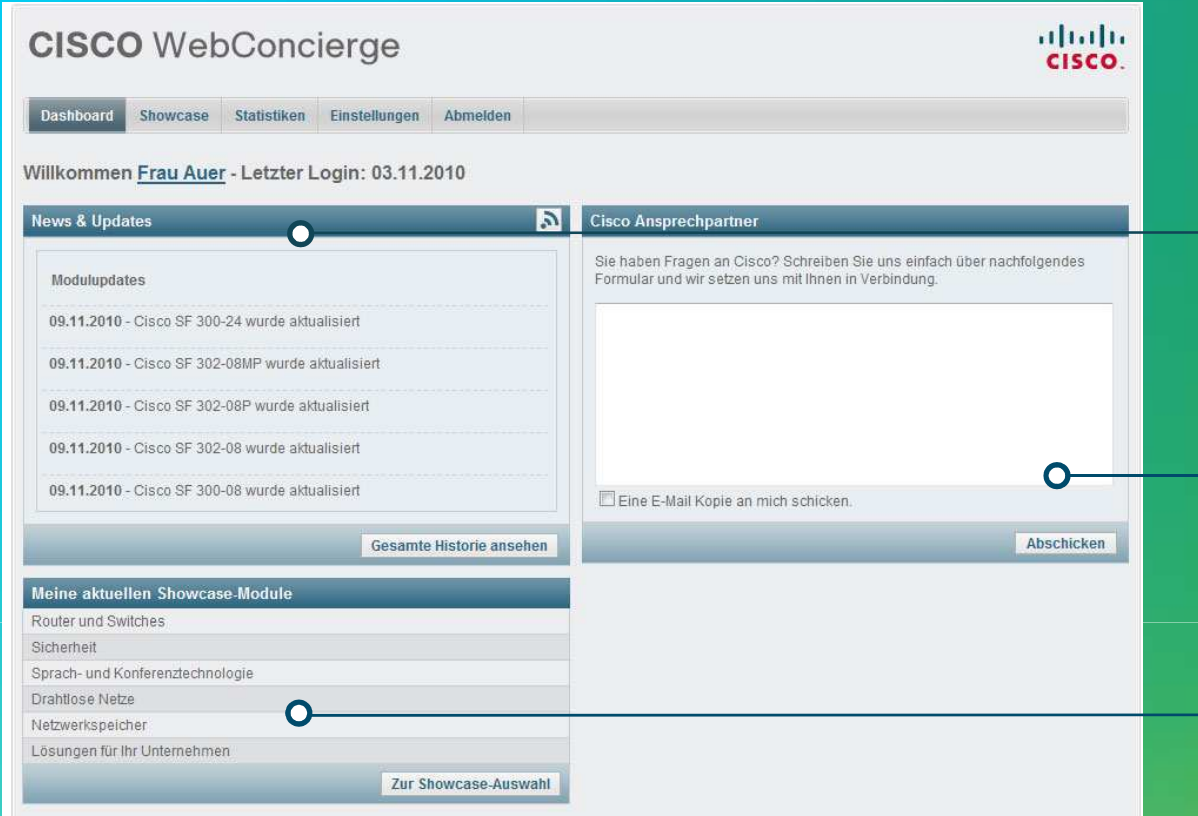

### News & Updates

Informationen über Produkt-Updates und News, auch alsRSS-Feed abonierbar

### Ansprechpartner

Mitteilungen an die Cisco-**Ansprechpartner** 

### Showcase-Module

Überblick der aktuell eingebundenen Module

### **Ansicht Dashboard**

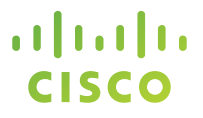

# Showcase

© 2010 Cisco and/or its affiliates. All rights reserved.

## Wie erstelle ich einen Showcase?

- • Über das Navigationselement Showcase gelangen Sie zum zentralen Verwaltungsmodul der Anwendung.
- Um die Kategorien zu öffnen oder zu schließen, nutzen Sie bitte die Pfeile am Beginn der jeweiligen Zeile. Die Auswahl der Produkte oder Ebenen erfolgt mittels Checkboxen. Wird dabei eine Ebene abgewählt, so gilt dies auch für die darunterliegenden Ebenen.
- Ein Klick auf den Button "Einbetten" erzeugt ein Code-Snippet für die auswählte Ebene bzw. das ausgewählte Produkt. Dieses Snippet binden Sie nun auf Ihrer Webseite ein.
- Der Button "Showcase-Code generieren" im Fuß der Seite erzeugt ein Snippet mit allen ausgewählten Kategorien und Produkten.
- • Über den Vorschau-Button lassen sich die Produktinformationen vor der Einbindung des Code-Snippets betrachten.

## Wie binde ich Links in einen Shop ein?

- Falls Sie Cisco WebConcierge nutzen möchten, um weiterführende Produktinformationen in Ihren Shop einzubinden, gibt es zwei Möglichkeiten:
- Entweder Sie navigieren bis auf die Produkt-Ebene, erzeugen dort ein Code-Snippet und binden dieses in Ihren Shop ein,
- oder Sie erzeugen sich eine Excel-Liste, die alle Produktlinks enthält. Wählen Sie dazu einfach die Produktebenen aus und klicken dann im Fuß der Seite auf den Button "Generieren" neben der Textzeile "Linkliste für Auswahl".

### **CISCO** WebConcierge

Dashboard Showcase Statistiken Einstellungen Abmelden

#### Mein Showcase zusammenstellen

Hier haben Sie die Möglichkeit, die Inhalte für Ihr Showcase zu definieren. Deaktivieren Sie die Kategorien, die für Ihre Webseitenbesucher nicht von Interesse sind und klicken Sie anschließend auf "Showcase-Code generieren". Mehr

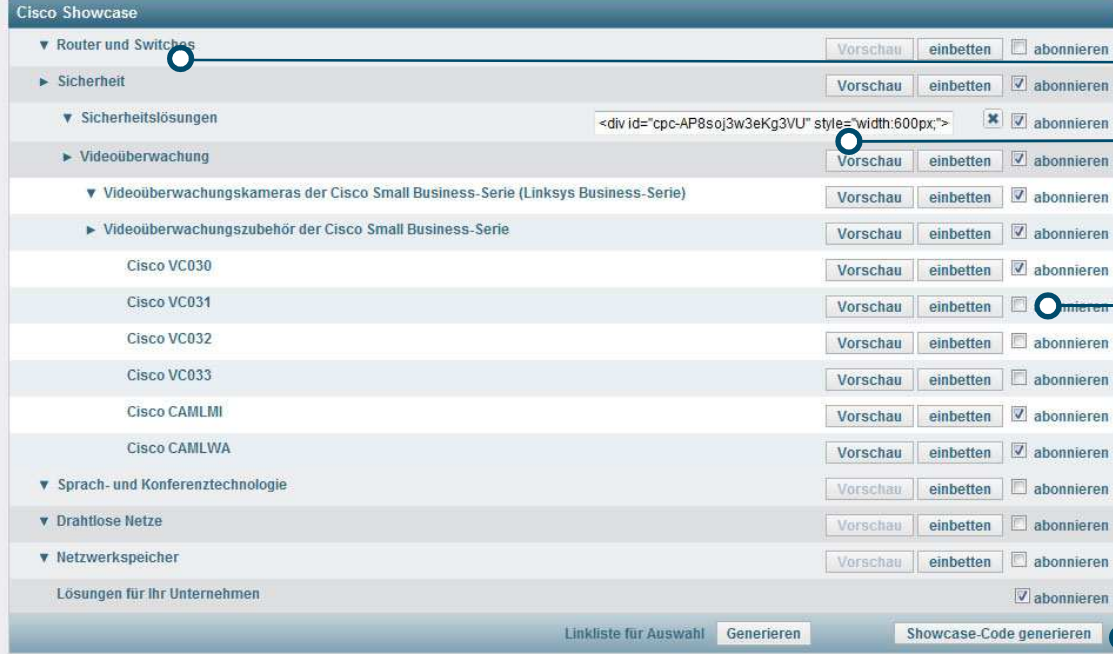

### ProduktnavigationCode-Snippet

abab.

**CISCO** 

∩

### Auswahl der Inhalte

Über Checkboxen können ganze Kategorien oder auch einzelne Produkteausgewählt werden

### Showcase Code

Erzeugung eines Code-Snippets für einen Showcase mit allen ausgewähltenProdukten

### **Ansicht Showcase**

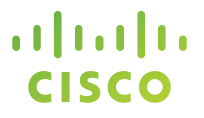

# Statistiken

© 2010 Cisco and/or its affiliates. All rights reserved.

## Wie häufig werden meine Seiten aufgerufen?

- • Über das Navigationselement Statistiken gelangen Sie auf eine Seite, die Sie über die Zugriffe auf die von Ihnen eingebundenen Produkte informiert.
- Standardmäßig zeigt diese Statistik die Zugriffe auf der obersten Ebene. Die angezeigten Werte sind die Summe aus den Klicks auf die entsprechende Ebene sowie die darunterliegenden Ebenen und Produkte.
- Sie können die Statistik zeitlich eingrenzen (Datumsfelder) oder auf bestimmte Kategorien reduzieren. Klicken Sie dazu einfach auf die gewünschte Produkt-Kategorie.
- Alle Daten lassen sich über den Button "Als Excel-Datei exportieren" speichern.

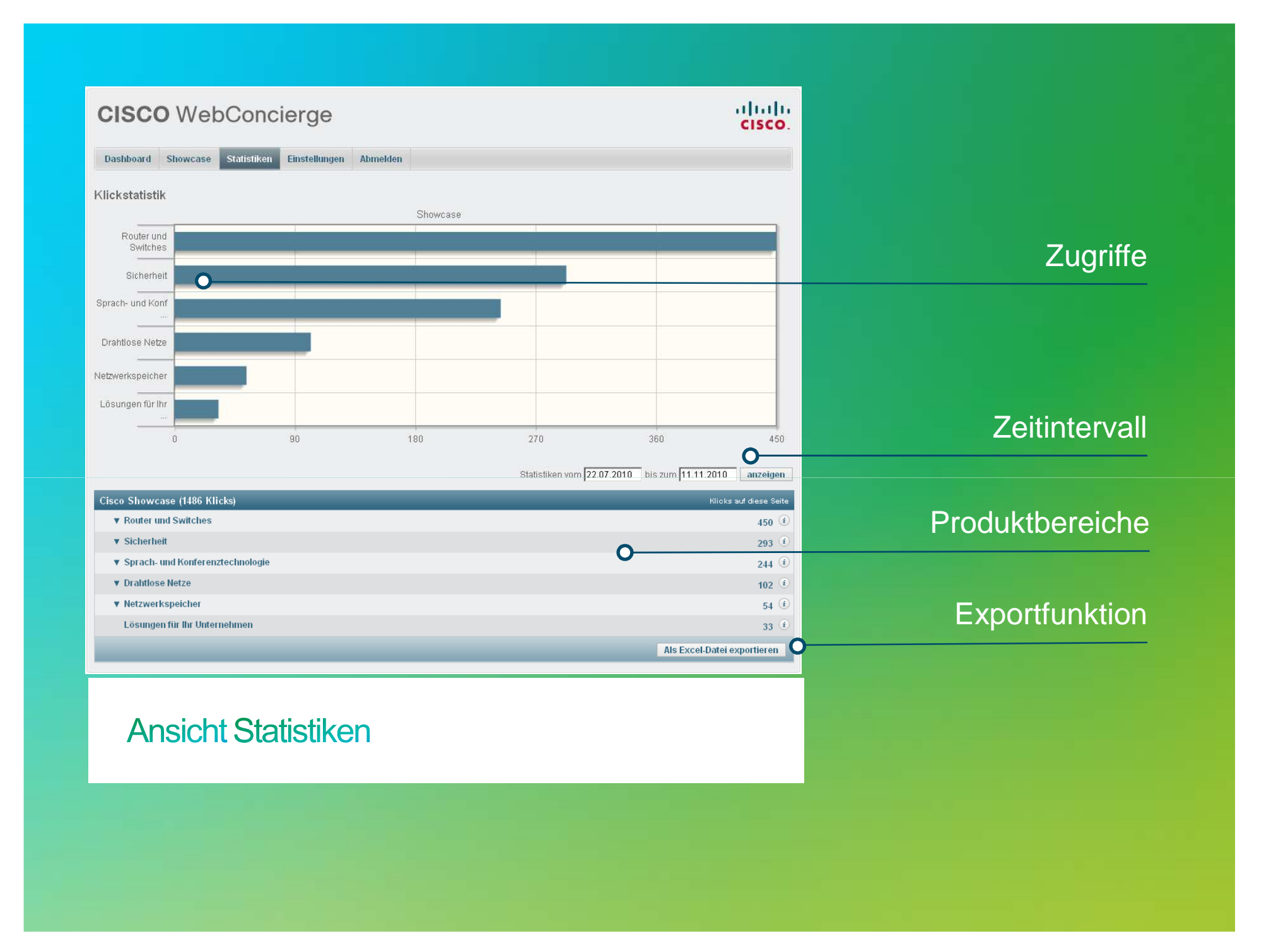

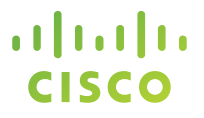

# Einstellungen

## Wie verwalte ich meinen Account? Wie kann ich weitere Ansprechpartner anlegen?

- • Über das Navigationselement Einstellungen gelangen Sie auf die Seite, die Ihnen die Verwaltung Ihres Benutzer-Accounts ermöglicht.
- Sie können hier Ihre Firmendaten oder Ihr Login ändern. Bitte alle Änderungen mit Klick auf den Button "Daten aktualisieren" bestätigen.
- Ihre Firmendaten werden öffentlich im Showcase angezeigt, sodass Ihre Webseitenbesucher stets die Möglichkeit haben, Sie über die angegebenen Kontaktdaten zu kontaktieren.
- Darüber hinaus können Sie bis zu 2 weitere Personen anlegen, die Zugriff auf das System bekommen sollen. Klicken Sie dazu einfach auf das Plus-Zeichen in der Ansprechpartner-Zeile.
- Damit Sie einen Showcase in Ihre Webseite einbinden können, tragen Sie bitte alle Domains ein, in die Sie den Showcase einbinden möchten. Sie können die Domainliste jederzeit bearbeiten oder mit den Plus- bzw. Minus-Zeichen erweitern/verringern.

© 2010 Cisco and/or its affiliates. All rights reserved.

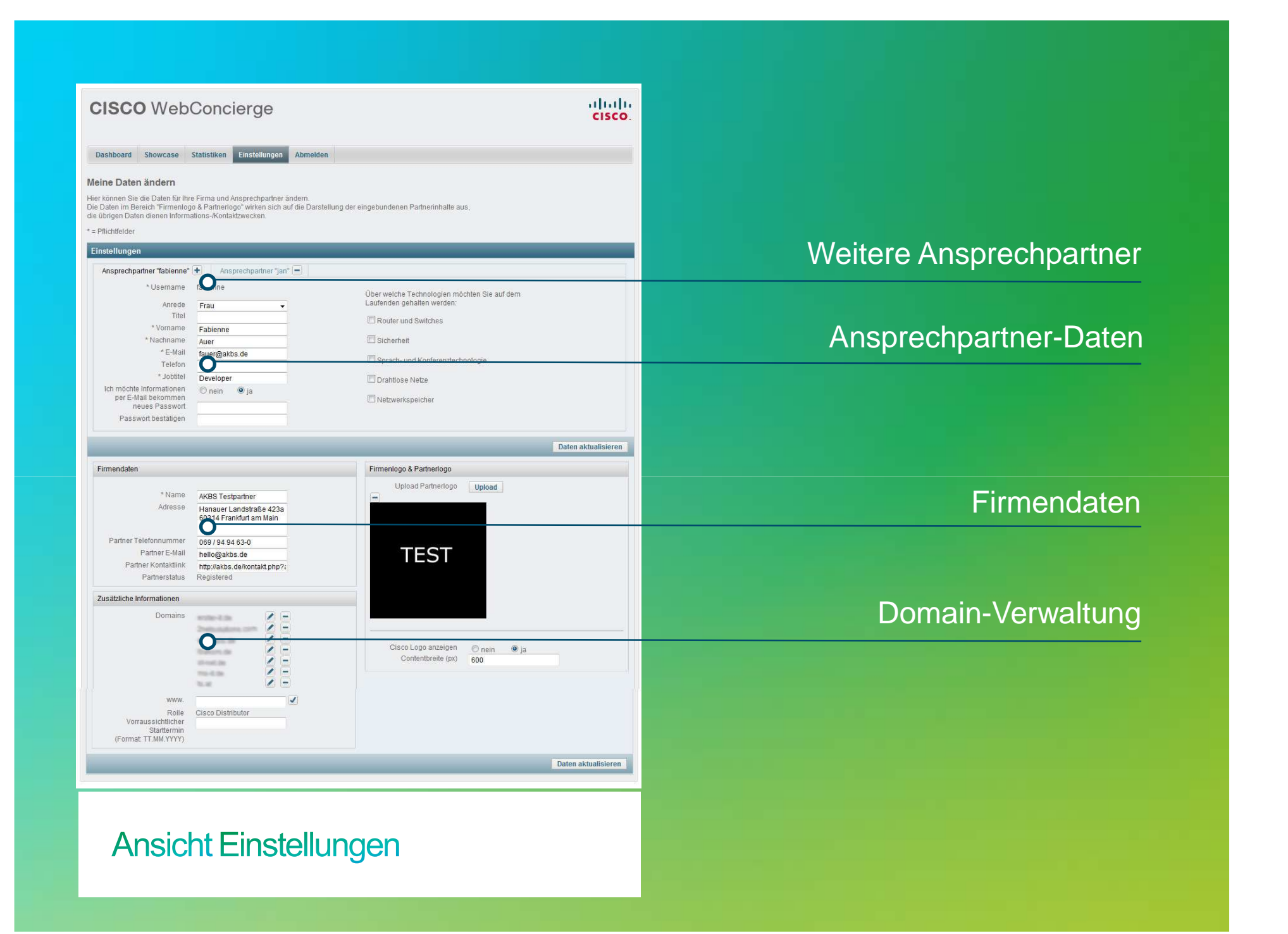

 $\left\vert .\right\vert \left\vert .\right\vert \left\vert .\right\vert \left\vert .\right\vert$ CISCO

# **Promotion Modul** – **Bewerben Sie Produkte**

## **Promotion Modul**

- Promotion für die Webseite in wenigen Klicks erstellen
- Einfaches Einbinden durch Code Snippet
- Freitextfeld für Formulierung des eigenen Angebotes
- Datenblätter und Broschüren können auf Wunsch eingebunden werden
- Konfigurierbares Kontaktfeld

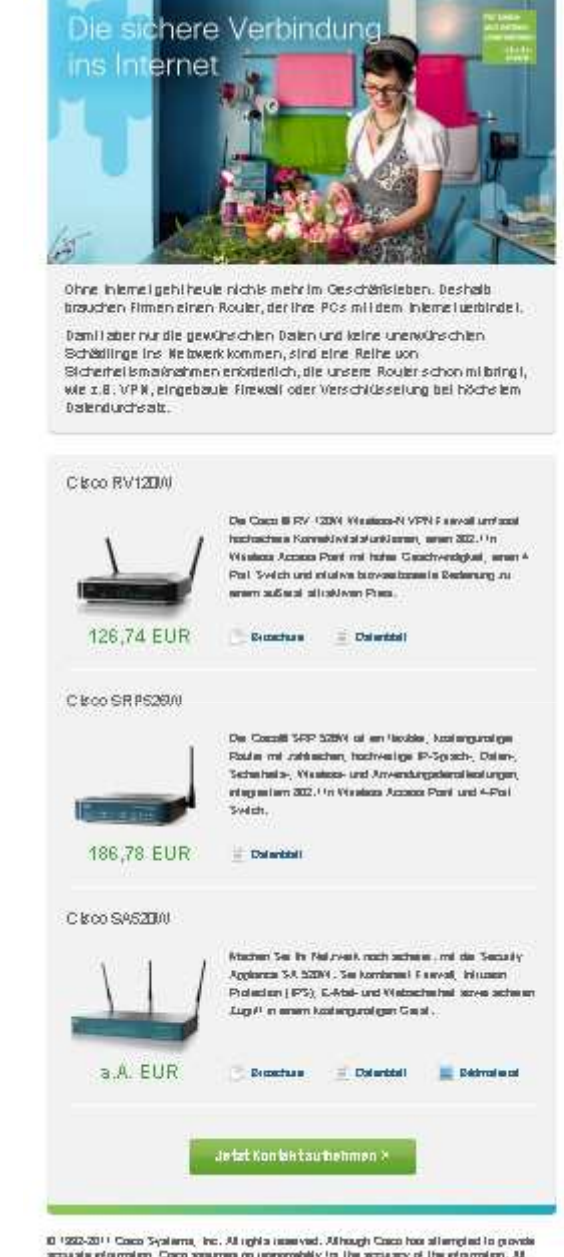

inframation is provided "as of without verrierly of any lund. Cases may change the products are lost it and has accept some to impress began

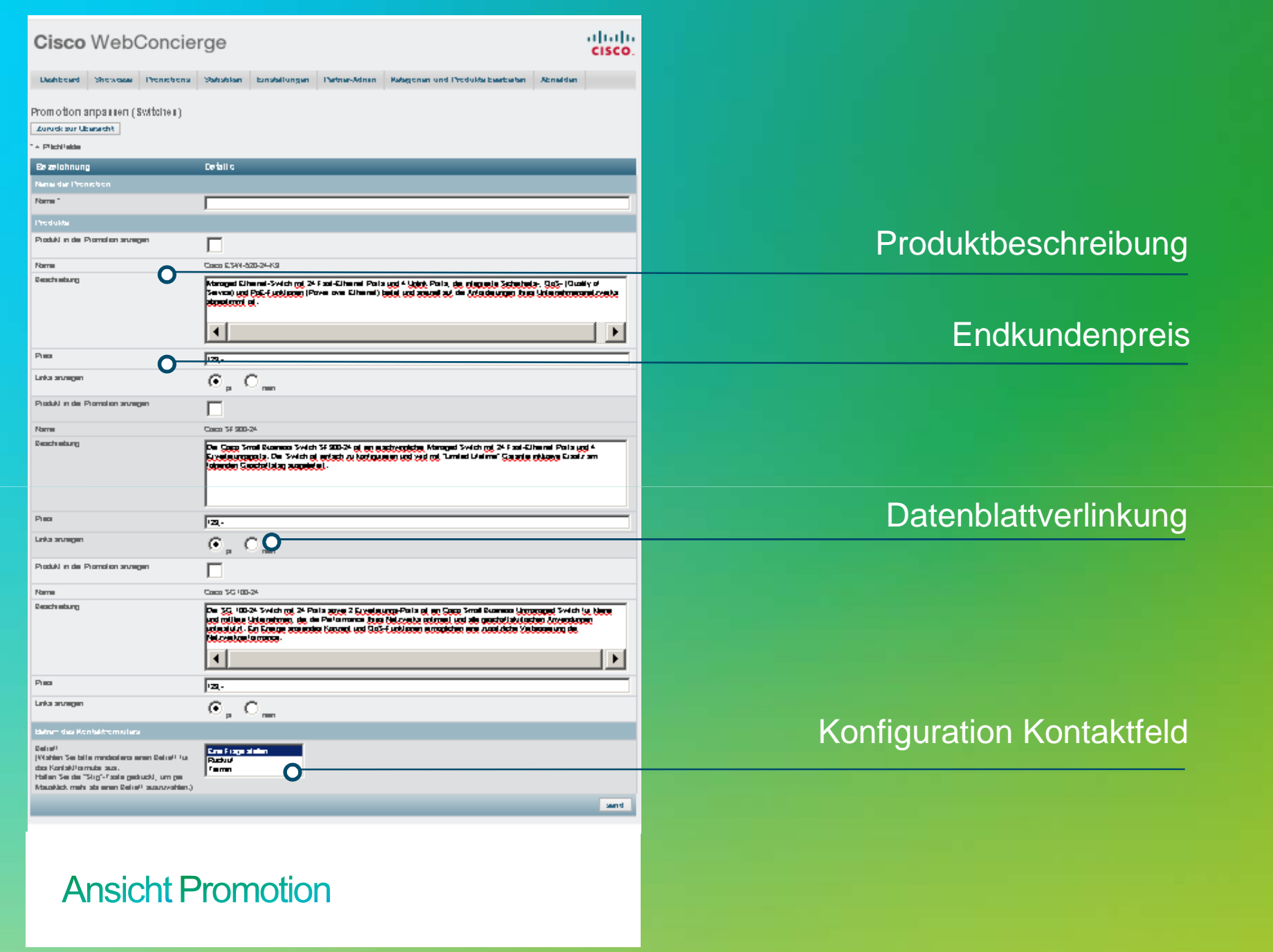

## **Partner Showcases**

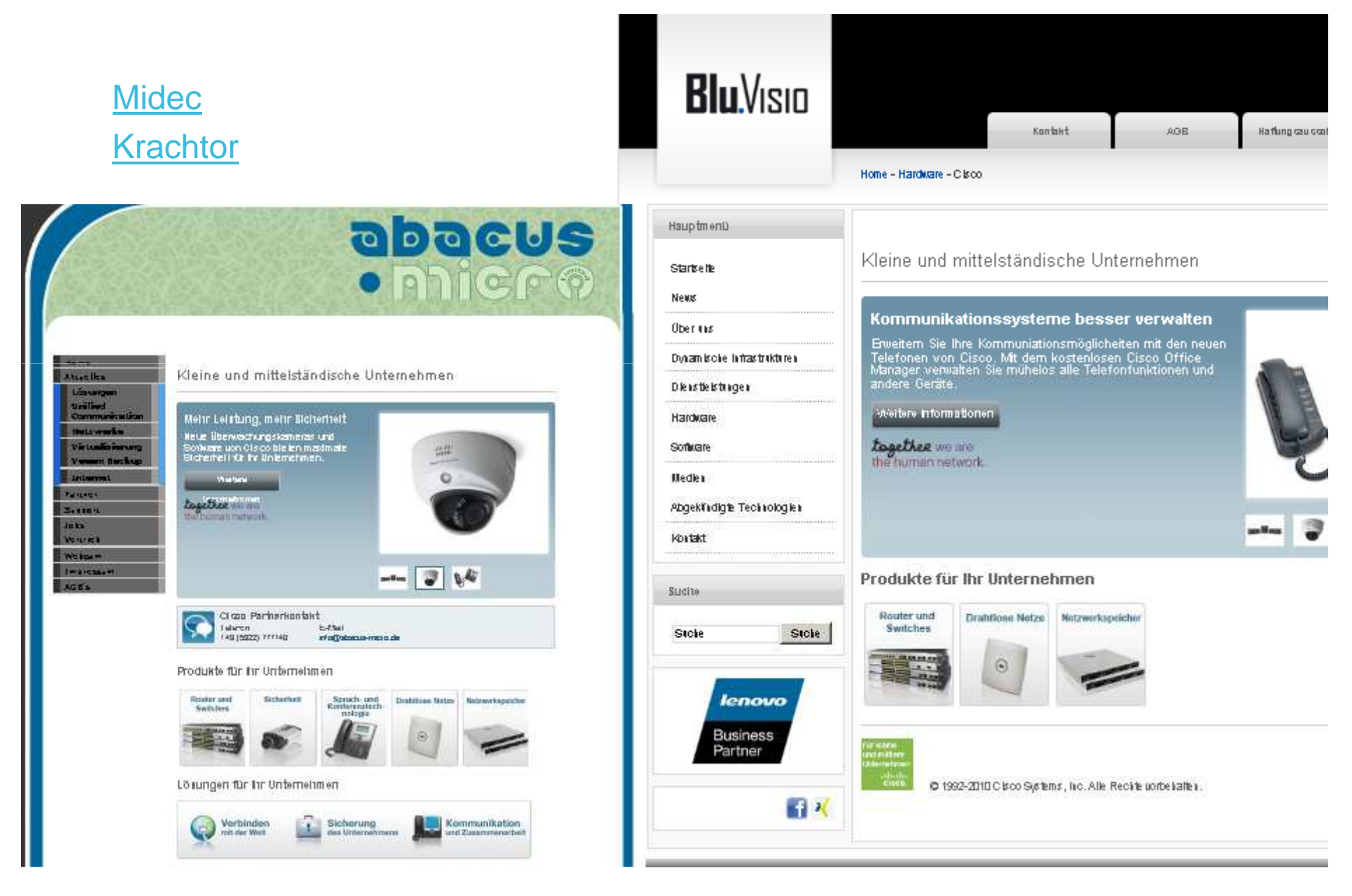

## Vielen Dank.CISCO